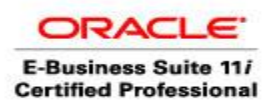

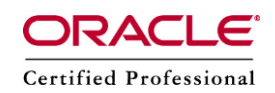

# Printer Registration, CUPS, Pasta Configuration, PDF Printing – Oracle Applications R11/R12

It's been years I had dreamt to have a network printer setup at my home for Oracle Applications. It's fulfilled this week. Thanks for the affordable prices, In India the printer costs around Rs 7000.00 and in USA it should be around \$70. Any printer (HP, brother etc ) with network feature should work.

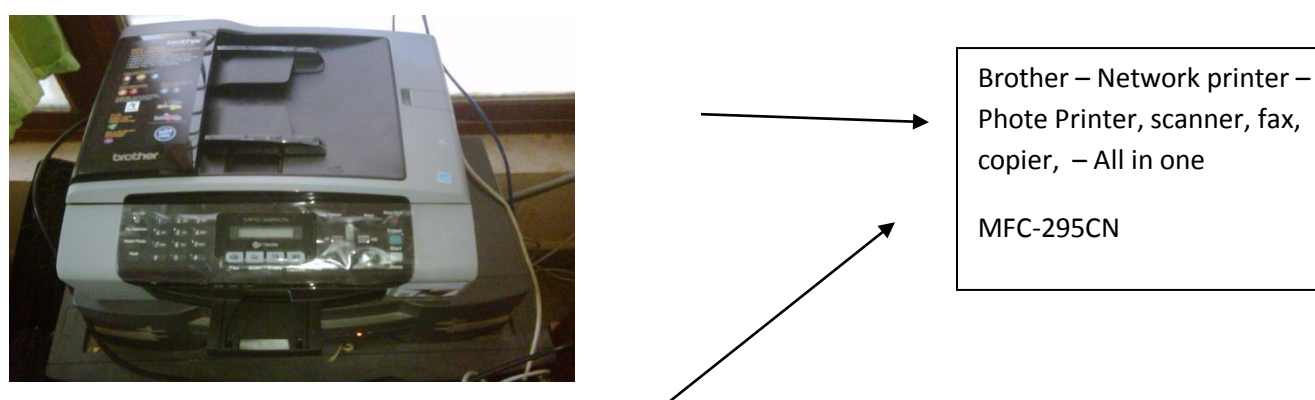

Here is my Messy System Setup  $\odot$ 

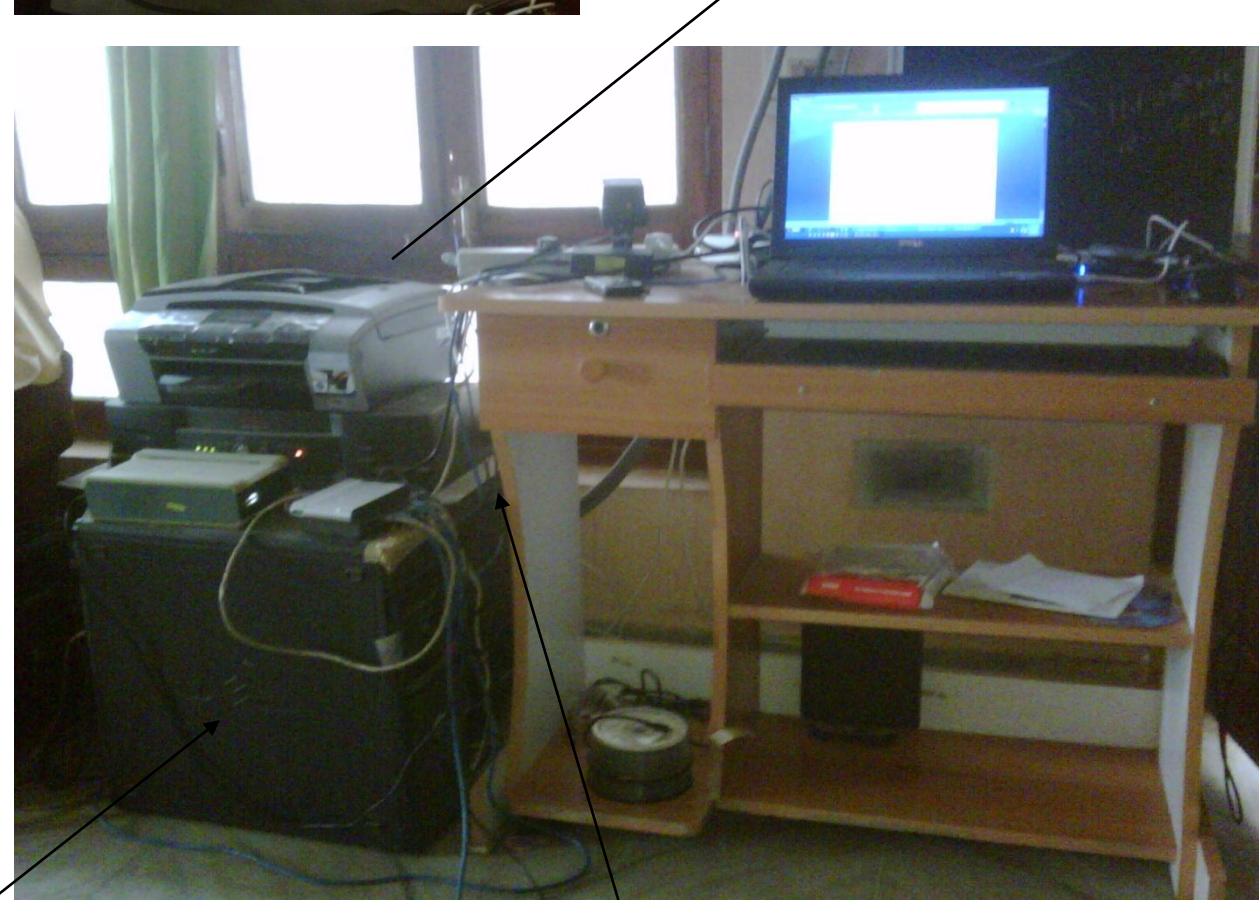

Dell Server

8 port hub – One end of Ethernet cable goes to printer and other end goes to Hub, it automatically assigns a IP address

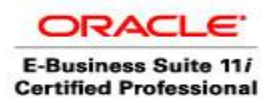

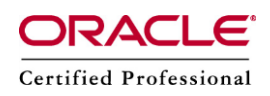

- High Level Steps
	- **Download CUPS software**
	- **Download the driver for your printer**
	- **Add the printer - Brother\_MFC-295CN**
	- **Modify pasta\_pdf.cfg for PDF Printing**
	- **Register the printer with Oracle Applications**

#### **Printer IP Address – 192.168.1.5**

#### **In companies, first 3 activities will be done by System Administrators – No worries,**

#### **lpstat –a – to know all the printers registered from Linix/Unix**

hp501 accepting requests since Mon Jun 04 11:08:17 2007 hp9k01 accepting requests since Mon Jun 04 11:38:14 2007 hkhp410001 accepting requests since Mon Jun 04 11:38:54 2007 hkhp410003 accepting requests since Mon Jun 04 11:39:35 2007 hkhp510001 accepting requests since Mon Jun 04 11:42:16 2007 hkhp510002 accepting requests since Mon Jun 04 11:42:50 2007 hp405001 accepting requests since Mon Jun 04 11:43:22 2007 hp9k07 accepting requests since Mon Jun 04 11:49:56 2007

Download CUPS software

Navigate to http://www.cups.org, click on Download next to the latest version, then choose the .tar.gz

or .tgz file and save it on your computer. Once installed we perform the following steps (please note

that you might have to change the version numbers if you downloaded a newer version).

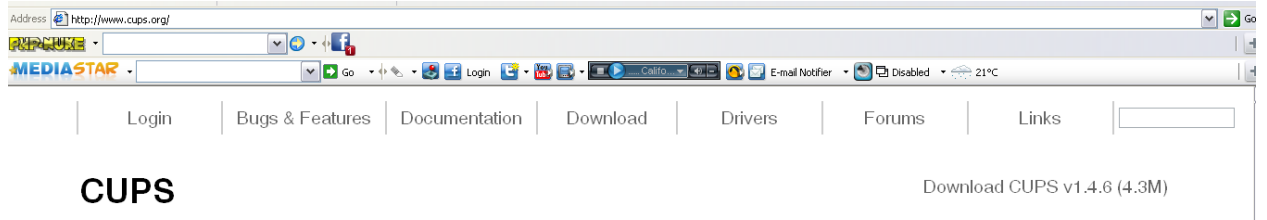

Steps (see "Description" for definition):

1. tar xvjf cups-1.4.6-source.tar.bz2

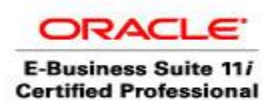

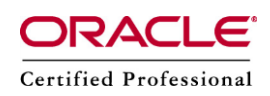

- 2. cd cups-1.4.6
- 3. ./configure
- 4. make
- 5. make install (you need to be root to install the binaries)
- 6. /etc/init.d/cups start

### Download the driver for your printer

[http://welcome.solutions.brother.com/bsc/public\\_s/id/linux/en/index.html](http://welcome.solutions.brother.com/bsc/public_s/id/linux/en/index.html)

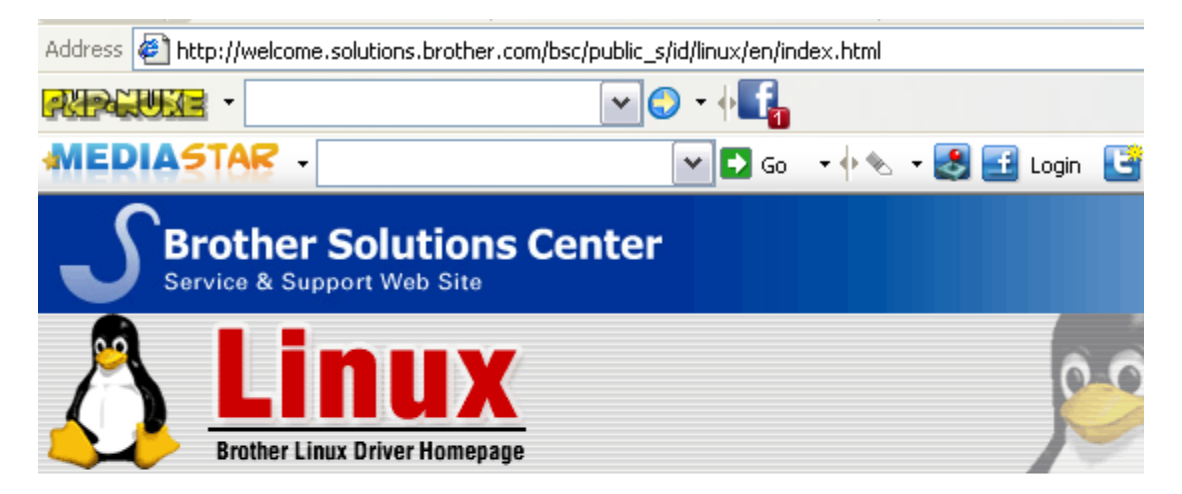

### **Brother Drivers for Linux® distributions**

### **Before the Installation**

### Download

- Printer Driver
- Scanner Driver / Scan-Key-Tool
- PC-FAX Driver
- P-touch, QL/PJ-Printer Driver

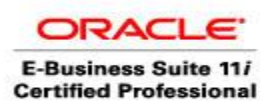

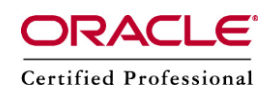

Click Printer Driver

### **MFC**

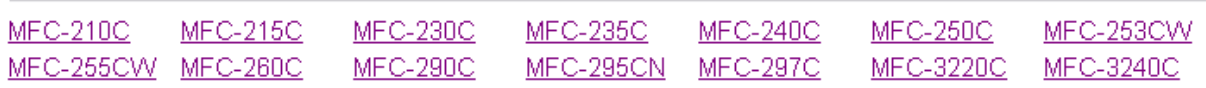

### Select MFC-295CN

### **MFC-295CN**

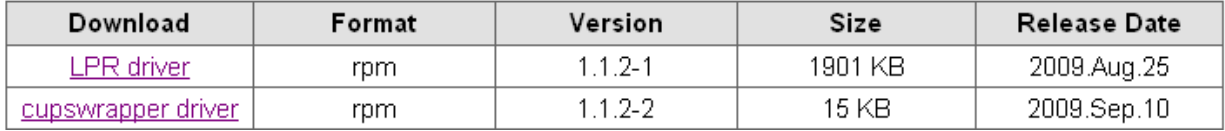

mfc295cnlpr-1.1.2-1.i386.rpm

mfc295cncupswrapper-1.1.2-2.i386.rpm

rpm –Uvh mfc295cnlpr-1.1.2-1.i386.rpm

rpm –Uvh mfc295cncupswrapper-1.1.2-2.i386.rpm

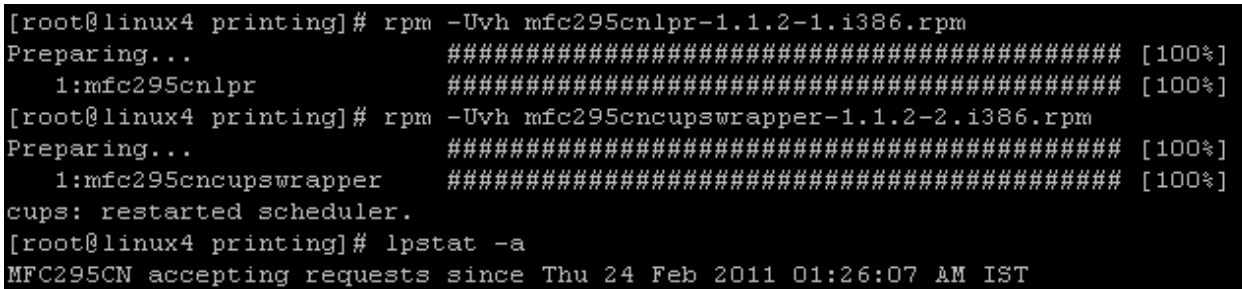

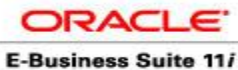

**Certified Professional** 

Author: A.Kishore Site: http://appsdba.info

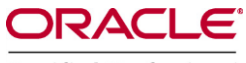

Certified Professional

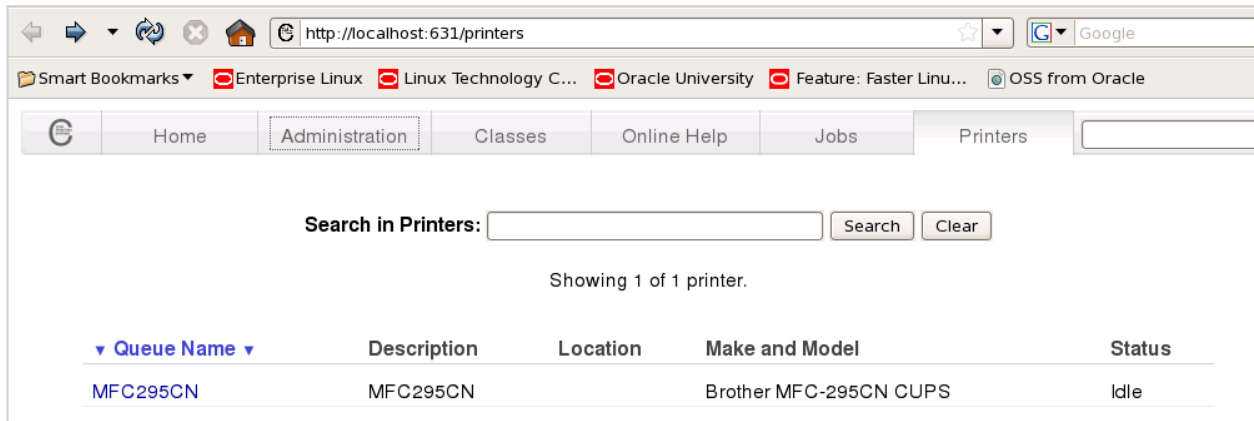

### **Click MFC295NC**

### MFC295CN (Idle, Accepting Jobs, Not Shared)

 $\div$  Administration Maintenance

Description: MFC295CN

Location:

Driver: Brother MFC-295CN CUPS (color, 2-sided printing)

Connection: usb:/dev/usb/lp0

Defaults: job-sheets=none, none media=na\_letter\_8.5x11in sides=one-sided

 $\div$ 

Click Administration - Modify printer

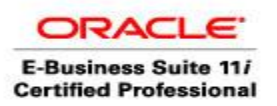

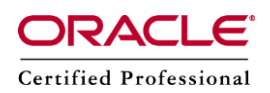

# **Modify MFC295CN**

Current Connection: O usb:/dev/usb/lp0

Local Printers: O SCSI Printer

O Hal printing backend

O no\_device\_found (HP Fax)

 $O$  LPT#1

O hp no\_device\_found

**Discovered Network Printers:** 

Other Network Printers: I LPD/LPR Host or Printer

O Backend Error Handler

○ AppSocket/HP JetDirect

O Windows Printer via SAMBA

○ Internet Printing Protocol (http)

O Internet Printing Protocol (ipp)

Continue

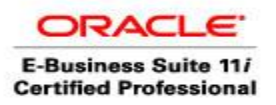

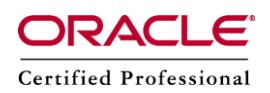

# **Modify MFC295CN**

**Connection:**  $\frac{1pd:}{192.168.1.5/binary_p1}$ 

Examples:

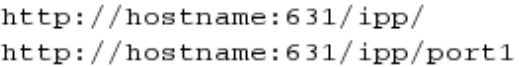

ipp://hostname/ipp/ ipp://hostname/ipp/port1

1pd://hostname/queue

 $socket://hostname$ socket://hostname:9100

See "Network Printers" for the correct URI to use with your printer.

Continue

## **Modify MFC295CN**

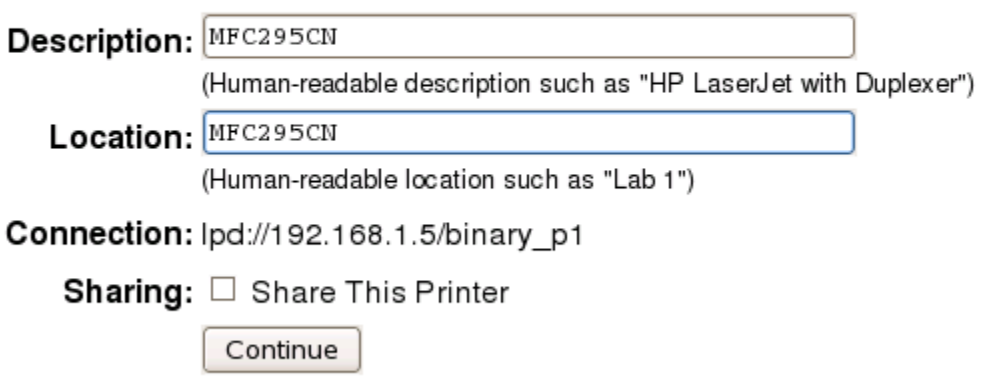

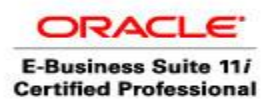

Or

Author: A.Kishore Site: http://appsdba.info

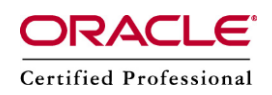

# **Modify MFC295CN**

Description: MFC295CN

Location: MFC295CN

Connection: lpd://192.168.1.5/binary\_p1

Sharing: Do Not Share This Printer

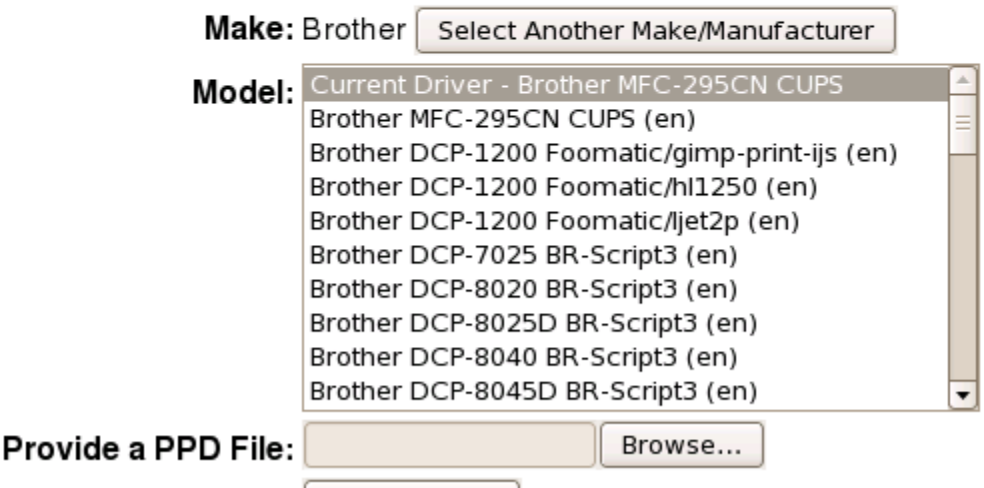

Modify Printer

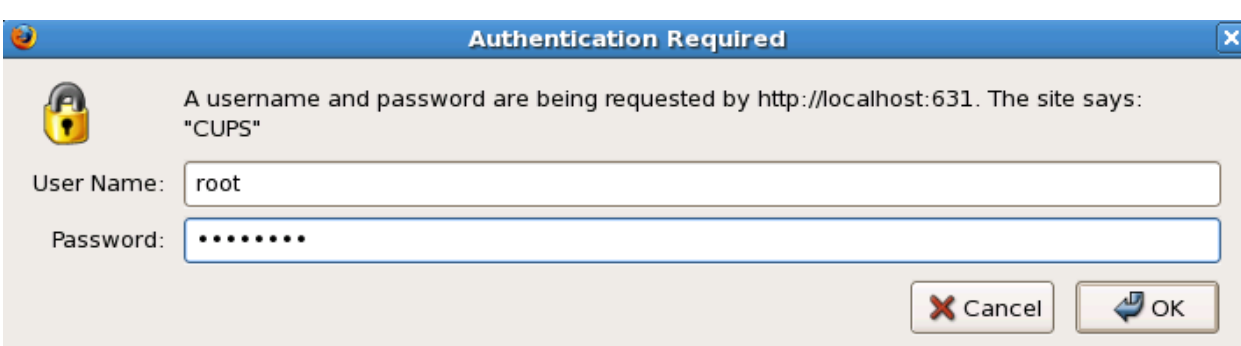

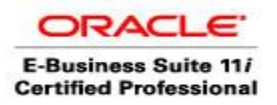

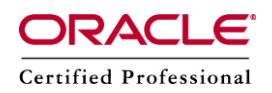

## **Modify Printer MFC295CN**

Printer MFC295CN has been modified successfully.

### MFC295CN (Idle, Accepting Jobs, Not Shared)

 $\div$  Administration  $\left| \bullet \right|$ Maintenance

Description: MFC295CN

Location: MFC295CN

Driver: Brother MFC-295CN CUPS (color, 2-sided printing)

Connection: lpd://192.168.1.5/binary\_p1

Defaults: job-sheets=none, none media=na\_letter\_8.5x11in sides=one-sided

#### Jobs

Search in MFC295CN: Search Clear

Show Completed Jobs Show All Jobs

Click Maintenance - Print Test Page

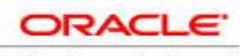

**E-Business Suite 11/ Certified Professional** 

Author: A.Kishore Site: http://appsdba.info

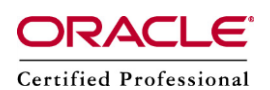

Printer Test Page a. Printer Name: MFC295CN Description: MFC295CN . Location: MFC295CN Make and Model: Brother MFC-295CN CUPS Media Dimensions: 8.50 x 11.00 inches 216 x 279 millimeters<br>Modia Plaise S 279 millimeters  $\sim$ 

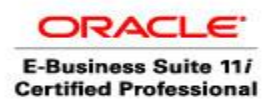

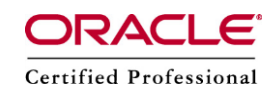

#### **Check p**rinters.conf in /etc/cups

**http://welcome.solutions.brother.com/bsc/public\_s/id/linux/en/instruction\_prn1c.html#ppd1**

### Step 5b. (for Network Connection) Configure your printer on the CUPS web interface

- 5b-1. Open a web browser and go to "http://localhost:631/printers".
- 5b-2. Click "Modify Printer" and set following parameters.
- LPD/LPR Host or Printer for Device - lpd://(Your printer's IP address)/binary\_p1 for Device URI - Brother for Make/Manufacturer Selection - Printer-driver's name for Model/Driver Selection

Note for Ubuntu8.10: Please set "AppSocket/HP JetDirect" for Device menu

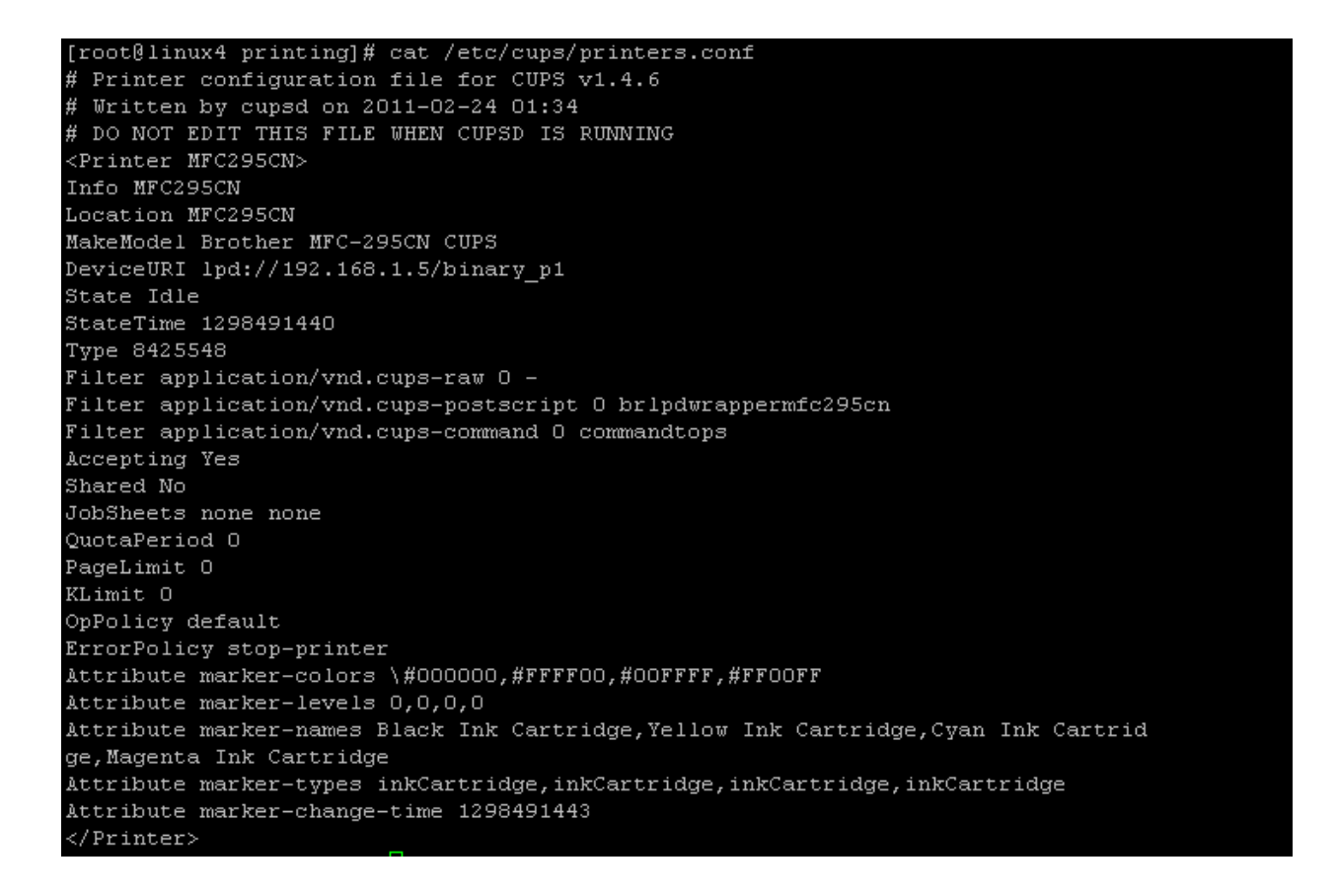

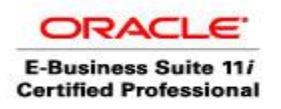

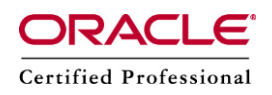

[root@linux1 cups]# lpstat -a

Brother\_MFC-295CN accepting requests since Thu 24 Jun 2010 06:52:15 PM IST

Test the printer

lp <filename>

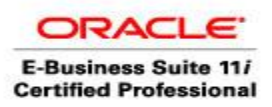

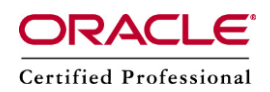

#### **Modify pasta\_pdf.cfg for PDF Printing**

- cd \$FND\_TOP/resource
- vi pasta.pdf.cfg confirm the below.
	- % Preprocess for PDF output
	- % This is an example for PDF output to print.
	- ; Xpdf
	- preprocess=pdftops {infile} {outfile}
	- ; Ghost Script
	- ; preprocess=pdf2ps {infile} {outfile}
	- ; Acrobat
	- ; preprocess=acroread -toPostScript -pairs {infile} {outfile}
- For landscape printing only
- cp pasta\_pdf.cfg pasta\_pdf\_land.cfg
- vi pasta\_pdf\_land.cfg
- Modify the below line
	- printCommand=lp -c -o landscape -d{printername}
- Restart the concurrent processing server after the changes

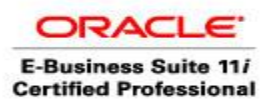

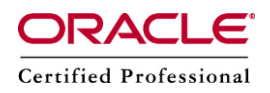

### **Register the printer with Oracle Applications**

Login with System Administrator Responsibility

### $\blacksquare$  Check printing – Change Style – PDF Publisher

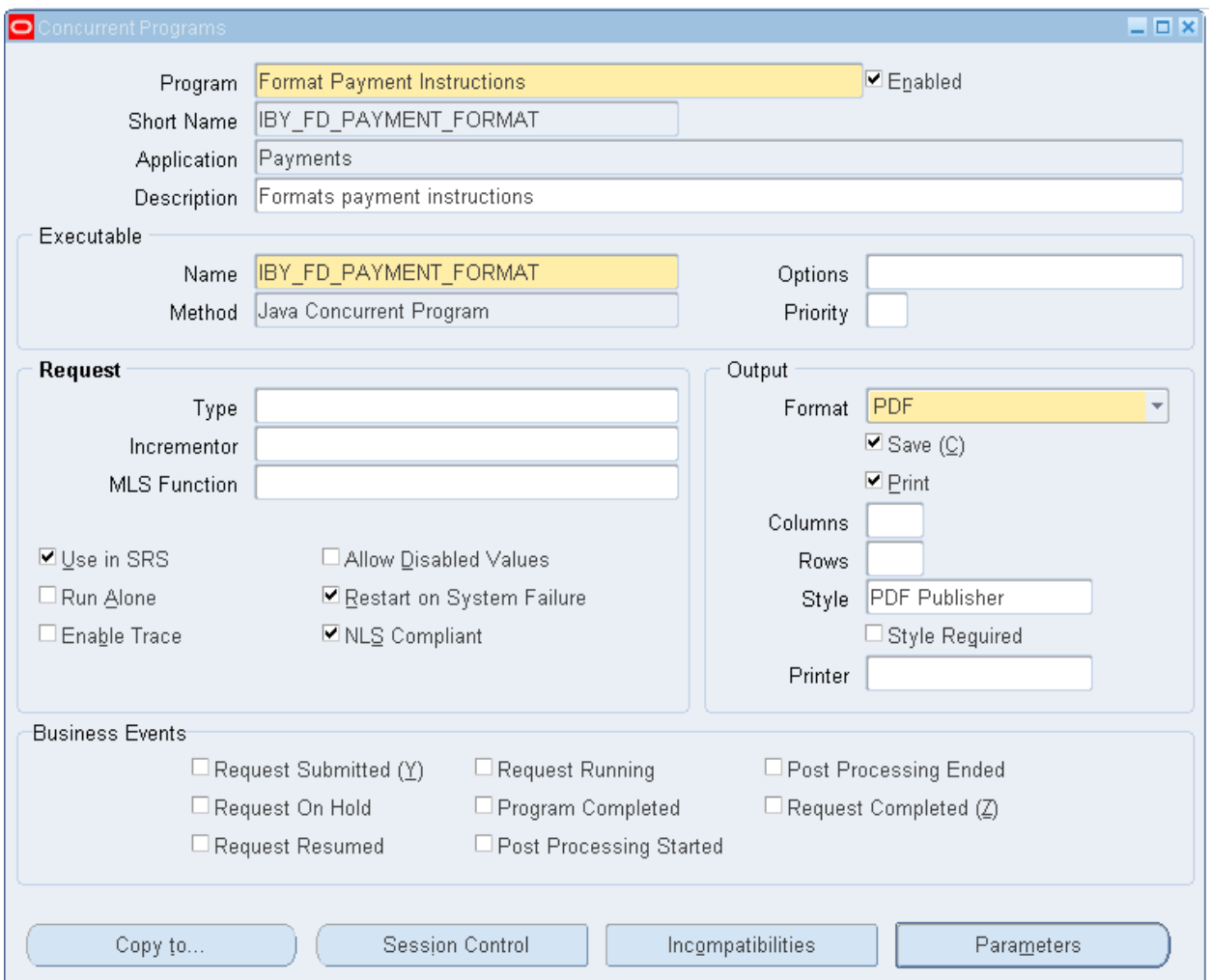

Navigation: System Administrator - Install – Printer

If printer is known printer (HP), select type accordingly else select PASTA Universal Printer

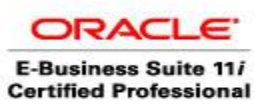

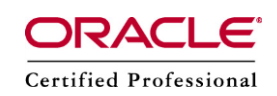

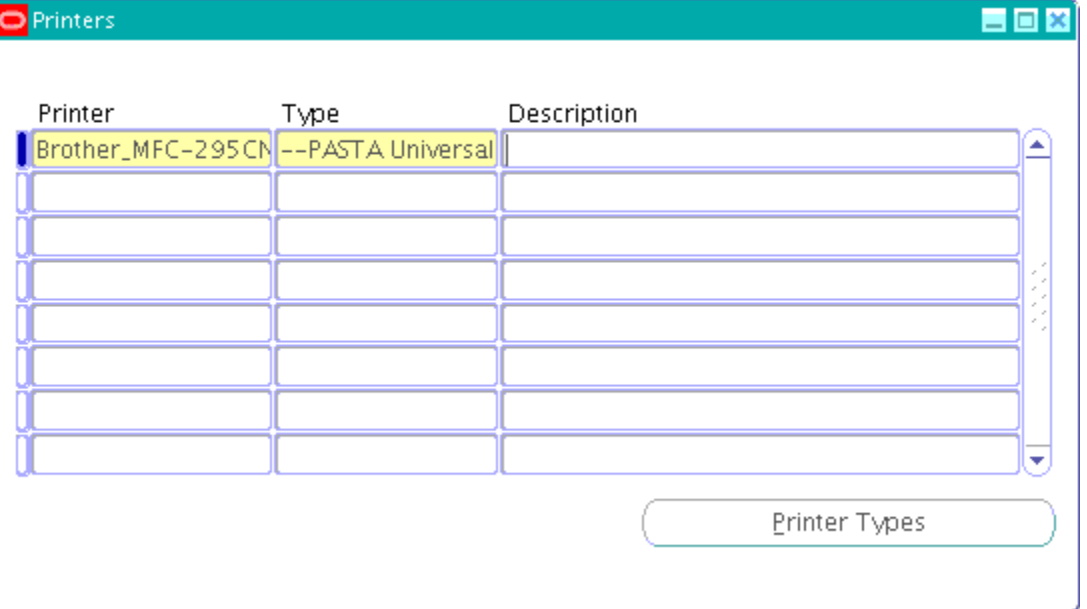

We need to Register the Printer with the same name which has been derived at the Linux BOX level, and define the Type as Brother\_MFC-295CN

Navigation: System Administrator - Install - Printer – Driver

In this we will be having four options where we can define a Custom Printer as well as Custom Printer Drivers for Printer.

We need to register a Printer in the following Steps: Driver -> Styles -> Types -> Register

In order to make use of PDF Printing Directly from a Concurrent Program we need to have PASTA PDF Driver existing in the Oracle Applications. Navigation: System Administrator -> Install -> Printer -> Driver Driver Name : PASTA\_PDF User Driver : Pasta PDF Driver Description : Pasta driver to print pdf converted to PostScript by 3rd party utility Driver Method : Program Driver Method Parameters : Spool File Program Name : FNDPSTAX Arguments: **-pn\$PROFILES\$.PRINTER -f\$PROFILES\$.FILENAME – c\$PROFILES\$.CONC\_COPIES - Fpasta\_pdf.cfg**

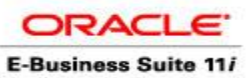

**Certified Professional** 

Author.: A.Kishore Site: http://appsdba.info

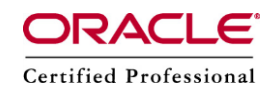

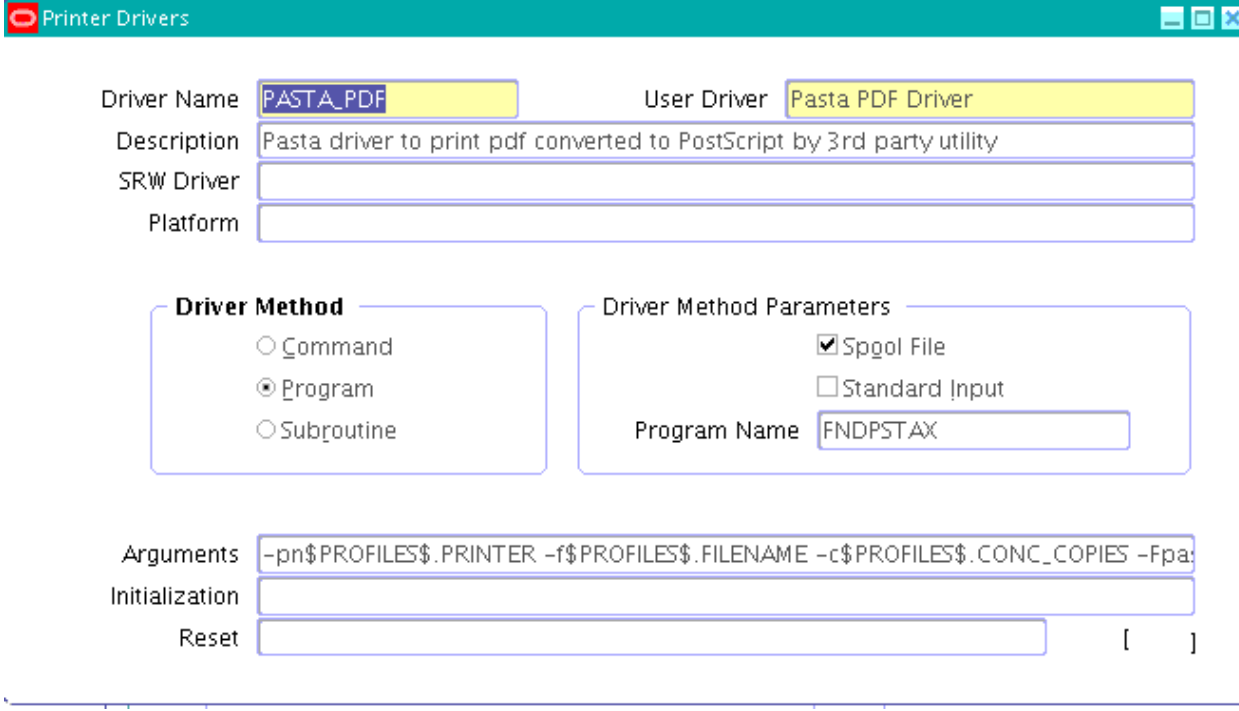

We need to check whether a PDF Publisher Styles exists or not.

Navigation: System Administrator ->Install -> Printer -> Style

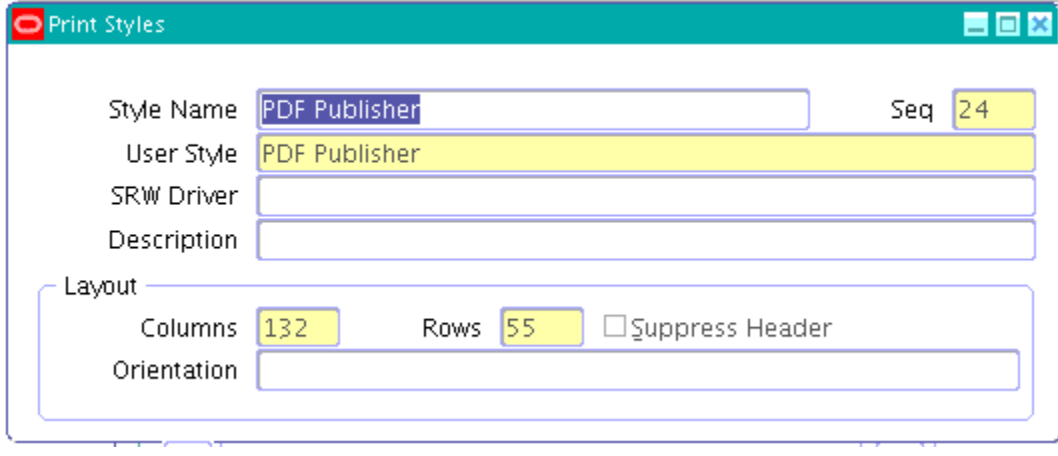

Check that for the type PASTA Universal Printer Type - PDF Publisher and PASTA\_PDF are present.

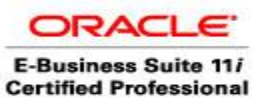

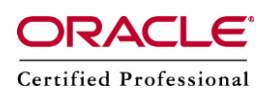

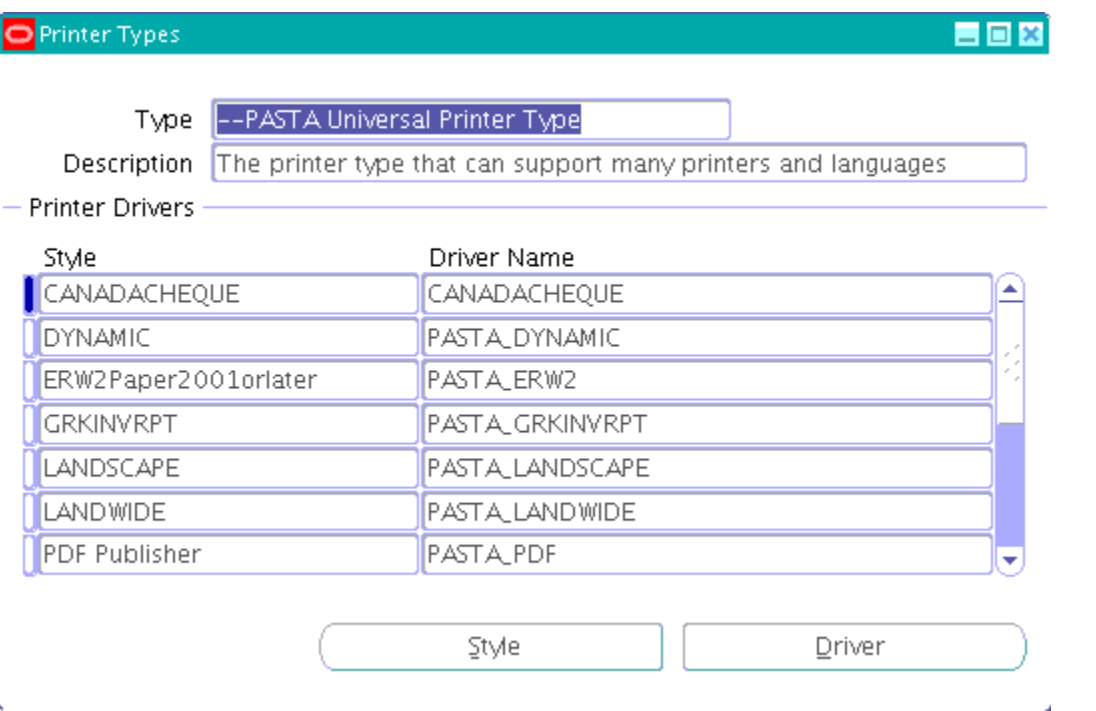

Defining and Assigning the Printer at Concurrent Program Level

Let us consider the Example of Defining a printer for Concurrent Program.

Usually we define Portrait or Landscape for the Style in the Concurrent Program at Output Tab.

Here we need to specific PDF Publisher as the Style in Concurrent Program and as well we have to mention the Name of the Printer which was registered in the Oracle Applications.

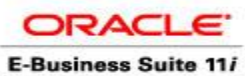

**Certified Professional** 

Author.: A.Kishere<br>Site: http://appsdba.info

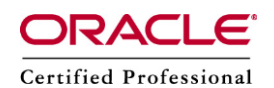

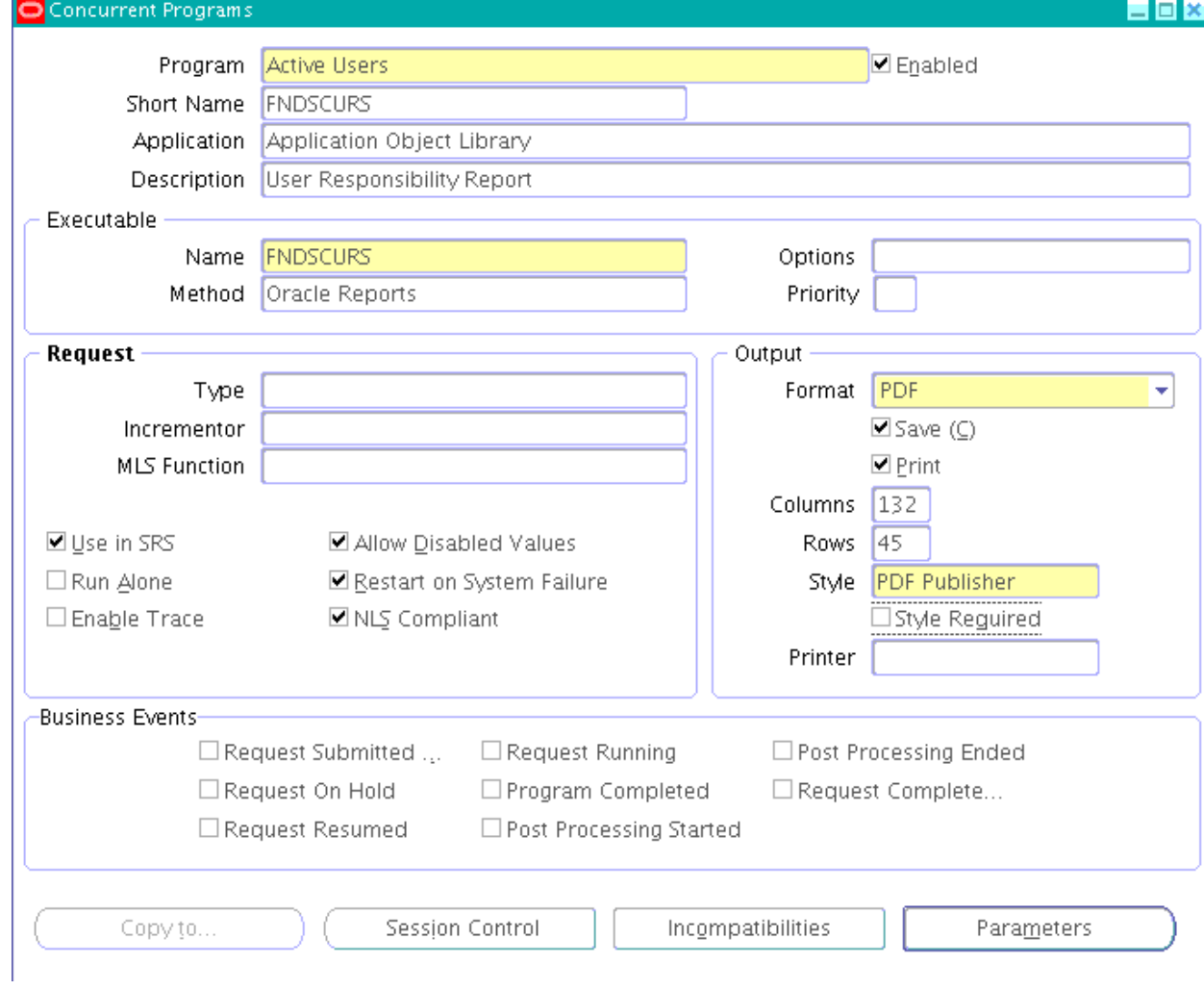

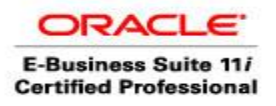

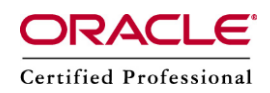

Run this program to get the output at Printer Tray

Select Options to select printer name and give number of copies as 1

### **Bounce the Concurrent Managers in case things didn't work**

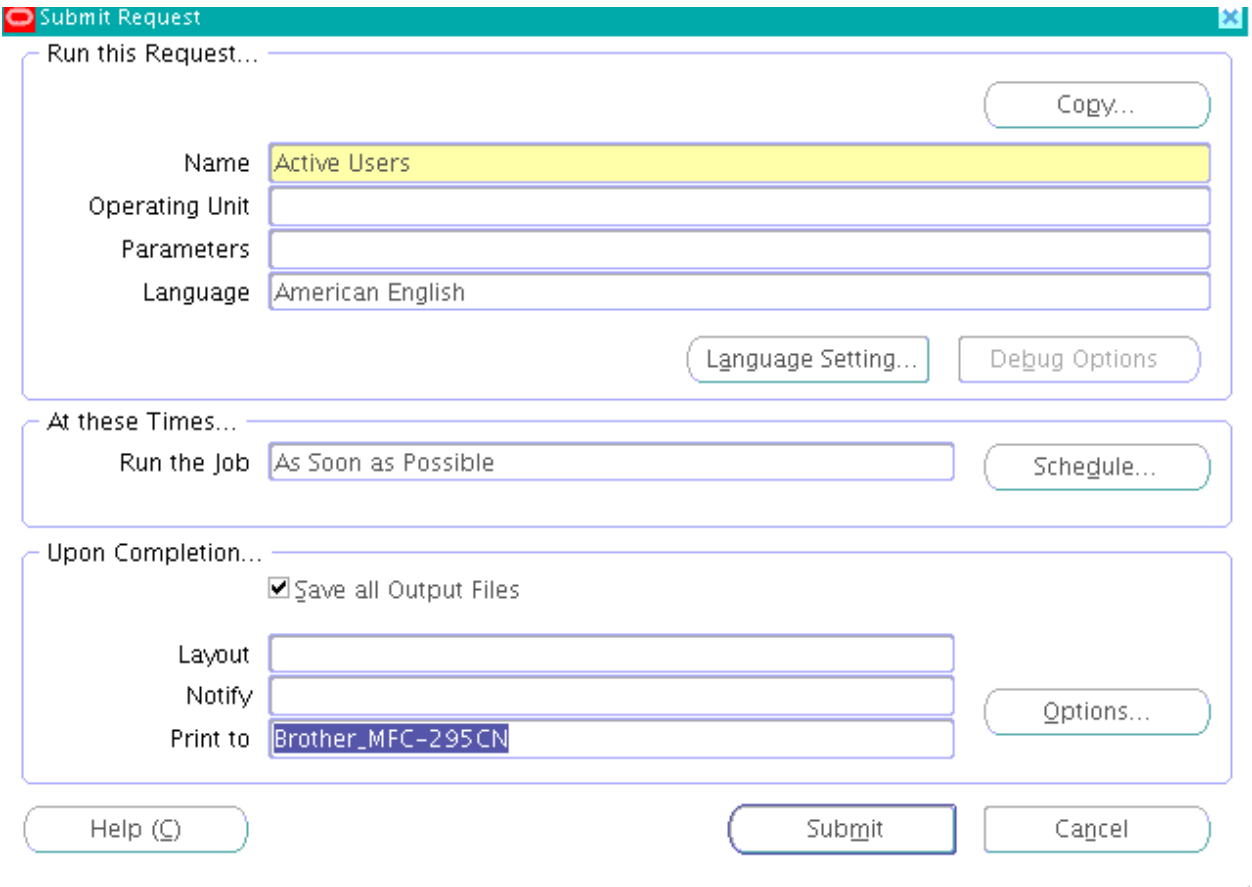

References:<http://www.netikus.net/documents/Linux-Printing-Cups.pdf> [http://www.appsassociates.com/resources/bi-resources/PDF\\_Printing.pdf](http://www.appsassociates.com/resources/bi-resources/PDF_Printing.pdf)

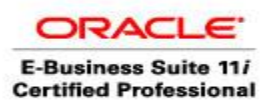

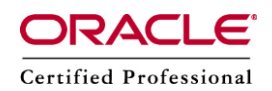

Printing junk characters or getting the below error

Problem ->

Request ID 62347 completed warning and below is the log message, but when we use reprint option it printed properly

Printing output file. Request ID : 62347 Number of copies : 1 Printer : test

Error: May not be a PDF file (continuing anyway) Error (0): PDF file is damaged - attempting to reconstruct xref table... Error: Couldn't find trailer dictionary Error: Couldn't read xref table Pasta: Error: Preprocess failed. Command=pdftops /d01/oracle/linux1/inst/apps/linux1/appltmp/pasta2433\_0.tmp /d01/oracle/linux1/inst/apps/linux1/appltmp/pasta2433\_1.tmp Pasta: Error: Preprocess or Print command failed!!! APP-FND-00500: AFPPRN received a return code of failure from routine FDUPRN. Program exited with status 1

Cause: AFPPRN received a return code of failure from the OSD routine FDUPRN. Program exited with status 1.

Action: Review your concurrent request log file for more detailed information.

Solution

check \$FND\_TOP/resource

pasta\_pdf.cfg

preprocess=pdftops {infile} {outfile}

Also,

Cause

Report" is defaulting to the RTF output format instead of PDF format. The BI Publisher Template "Default Output Type" is incorrectly set to the RTF format. Solution

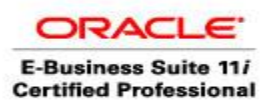

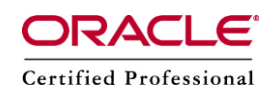

1. Verify / set the "Default Output Type" to PDF as follows:

- a) Responsibility = XML Publisher Administrator
- b) Navigate --> Home: Templates
- c) Query the Template Code
- d) Click on the template name

e) If the "Default Output Type" on the right side of the screen is not set to "PDF", click on the "Update" and set the "Default Output Type" to PDF and save the change.

2. Retest submitting and printing the report with the "PDF Publisher" print style.

In BI-Publisher the output format should be pdf instead of rtf, and output format should be XML